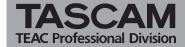

## MP-GT1 Release Notes

## **Contents**

| Most recent information    | Maintenance items                |
|----------------------------|----------------------------------|
| New functions1             |                                  |
| Version 1.21 0031 addition | Confirmation of firmware version |
| Version 1.10 0028 addition | Firmware update procedure        |

## Most recent information

Always use the most recent version of the firmware available for this unit. Please visit the TASCAM web site (http://www.tascam.com) for the most recent firmware.

## **New functions**

#### Version 1.21 0031 addition

An effect bank function now allows the unit to save up to five effect settings.

#### Version 1.10 0028 addition

File information can now be displayed in Japanese, as well as German, French and other Western languages.

#### Maintenance items

## Changes in Version 1.21 0031

- Conducting "INITIALIZE" from the SETUP screen did not reset the "FINE" value on the PB CONTROL screen. This bug was fixed.
- AUTO OFF has been disabled during use of the metronome
- The metronome setting value was not retained when power was turned on again. This bug has been fixed.
- When the number of MP3 files exceeded 550, operation could become erratic. This bug has been fixed.
- MP3 files sometimes did not play from the start position properly. This bug has been fixed.
- Folder names that used special characters sometimes were not recognized properly. This bug has been fixed.
- The default value was changed from "12" to "8" for LCD contrast.
- A bug that resulted in problems with playback of MP3 files with ID3v1 tags has been fixed.

## Confirmation of firmware version

Confirm the firmware version of your MP-GT1 before conducting a firmware update.

- 1 Turn the unit's power ON.
- 2 Press the MENU key to open the MENU screen, select "INFORMATION" and press the ENTER key.
- 3 Turn the wheel clockwise, and check the "System Ver." item at the bottom of the list.

You do not need to update the unit's firmware if the version shown is the same as or newer than the version that you intend to use for the update.

#### CAUTION

When you update the firmware to V1.21 all the unit's settings (loop settings, SETUP menu settings, etc.) are reset to their factory defaults. In order to reset items to the values that they had before the update, it will be necessary to reset the value of each item individually.

D01040000A TASCAM MP-GT1 **1** 

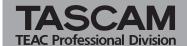

# MP-GT1 Release Notes

## Firmware update procedure

#### CAUTION

Conduct a firmware update only when the unit is well charged. The program has been set so that the update will not be conducted if battery power is insufficient.

- 1 Download the most recent firmware from the TASCAM web site (http://www.tascam.com).
- 2 Turn the unit's power ON and use the included USB cable to connect it with a computer. This unit will be recognized as an external drive (external storage device) by the computer.
- 3 Copy the downloaded firmware to the UTILITY folder on the MP-GT1.
- 4 After copying has completed, disconnect the unit from the computer following the correct procedures, remove the USB cable and turn the unit power OFF.
- 5 While pressing and holding both the MENU and ▶/II keys, turn the unit power ON.

The unit starts up in update mode, and the update file appears on the screen.

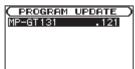

#### NOTE

- This screen shows a list of the firmware update files inside the UTILITY folder of the unit. "No Update File" appears if there is no update file in the UTILITY folder.
- The screen shown is an example. The actual appearance might be different.

#### CAUTION

If this screen does not appear, turn the power OFF. Then, while pressing and holding both the MENU and ▶/II keys, turn the unit's power ON again. Continue to press and hold the MENU and ▶/II keys firmly until this screen appears.

6 Select the firmware (highlight the item) and press the ENTER key. The following screen appears.

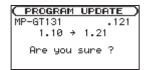

The current version appears on the left and the updated version appears on the right.

#### NOTE

The screen shown is an example. The actual appearance might be different.

- 7 Press the ENTER key to start the update.
- 8 When the update is complete, the power turns OFF automatically. Turn the power ON again.

### NOTE

The following message appears the first time that the power is turned ON after updating the firmware to V1.21. Press the ENTER key. (This will reset all settings to their factory settings.)

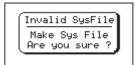

9 Follow the "Confirmation of firmware version" instructions above to check that the "System ver." is now the most recent version of the firmware.

This completes the procedure for updating this unit.

10 Connect to a computer with USB and delete the firmware update from the unit's UTILITY folder.